# MITSUBISHI Electric Corporation MELSEC Q Series

# Computer Link Driver

지원 버전 TOP Design Studio V1.0 이상

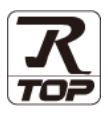

## **CONTENTS**

Touch Operation Panel을 사용해주시는 고객님께 감사 드립니다.

1. 시스템 구성 [2 페이지](#page-1-0) 연결 가능한 기기 및 네트워크 구성에 대해 설명합니다.

2. 외부 장치 선택 **3** 7 [3 페이지](#page-2-0)

TOP의 기종과 외부 장치를 선택합니다.

3. TOP 통신 설정 [4 페이지](#page-3-0)

TOP 통신 설정 방법에 대해서 설명합니다.

4. 외부 장치 설정 14 [페이지](#page-13-0)

외부 장치의 통신 설정 방법에 대해서 설명합니다.

- 5. 케이블 표 16 [페이지](#page-15-0)
	-

연결에 필요한 케이블 사양에 대해 설명합니다.

- 6. 지원 어드레스 18 [페이지](#page-17-0)
- 

본 절을 참고하여 외부 장치와 통신 가능한 데이터 주소를 확인 하십시오.

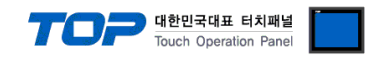

# <span id="page-1-0"></span>1. 시스템 구성

TOP와 "MITSUBISHI Electric Corporation - MELSEC Q Computer Link"의 시스템 구성은 아래와 같습니다.

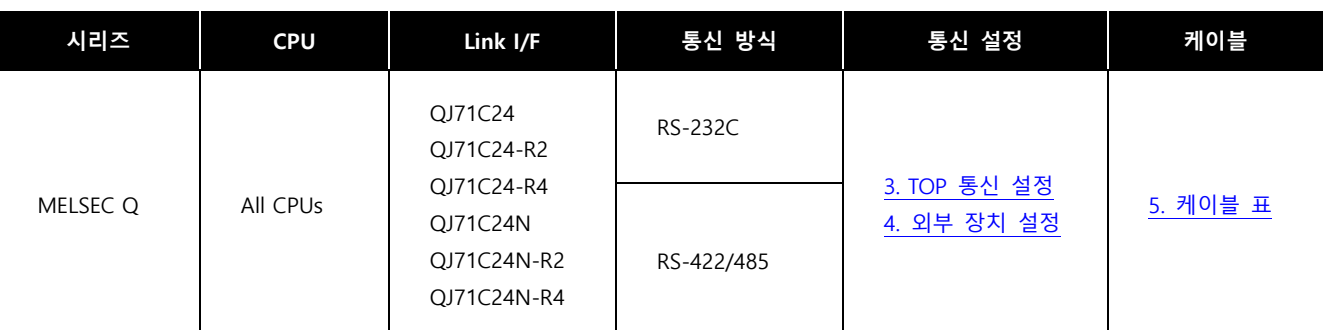

※ 통신 모듈 QJ71C24, QJ71C24-R2, QJ71C24-R4인 경우 아래 항목에 유의해 주십시오.

(1) 통신 카드를 사용할 경우, 채널1(CH1) 채널2(CH2) 통신 속도의 합을 115200<sub>[BPS]</sub> 이하로 설정 하십시오. (2) Q□□UDE□ CPU와 사용 불가능 합니다.

■ 연결 가능 구성

#### ㆍ1 : 1 연결

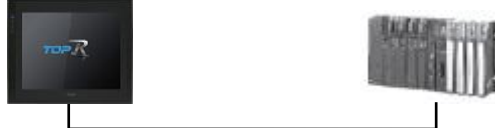

ㆍ1 : N 연결

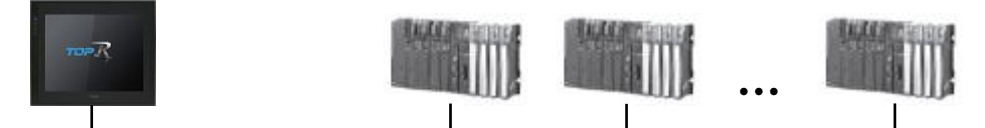

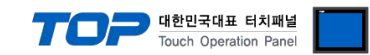

# <span id="page-2-0"></span>2. 외부 장치 선택

■ TOP 모델 및 포트 선택 후 외부 장치를 선택합니다.

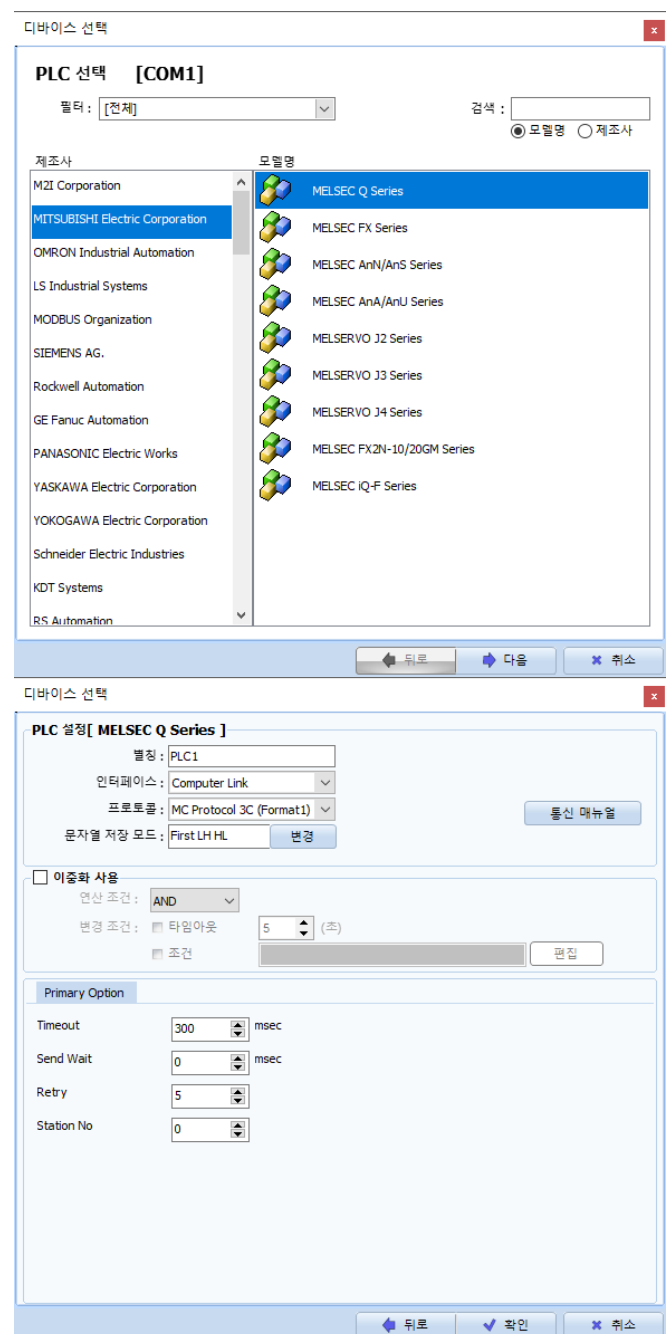

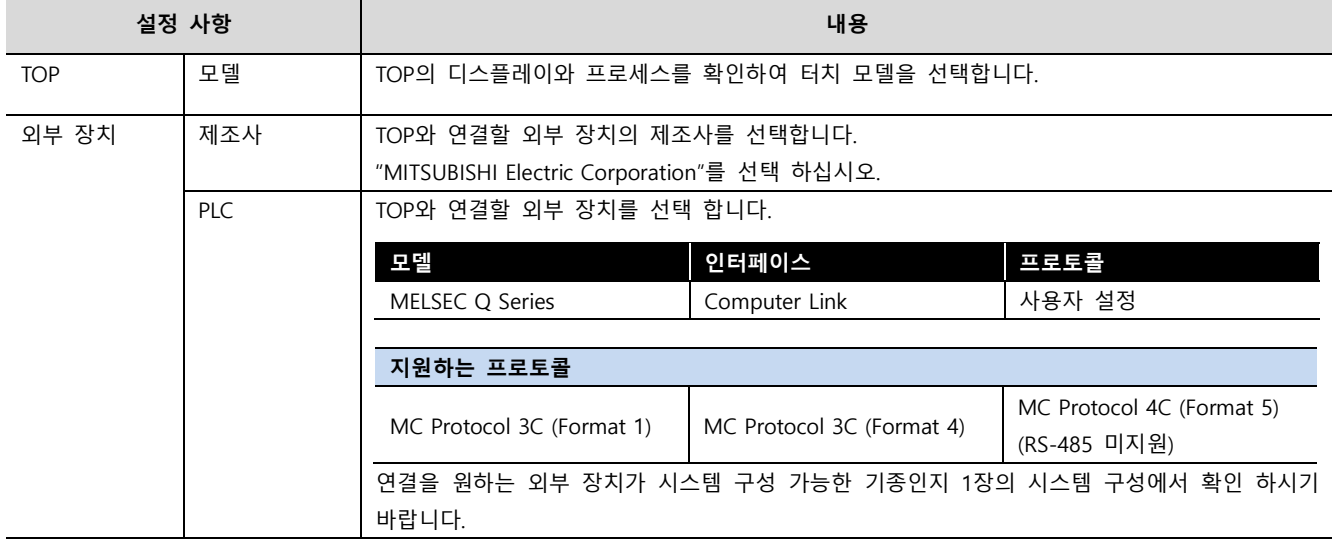

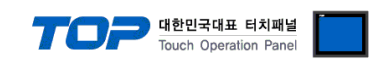

## <span id="page-3-0"></span>3. TOP 통신 설정

통신 설정은 TOP Design Studio 혹은 TOP 시스템 메뉴에서 설정 가능 합니다.

#### 3.1 TOP Design Studio 에서 통신 설정

#### (1) 통신 인터페이스 설정

- [프로젝트] → [속성] → [TOP 설정] → [HMI 설정] → [HMI 설정 사용 체크] → [편집] → [시리얼]
	- TOP의 통신 인터페이스를 TOP Design Studio에서 설정합니다.

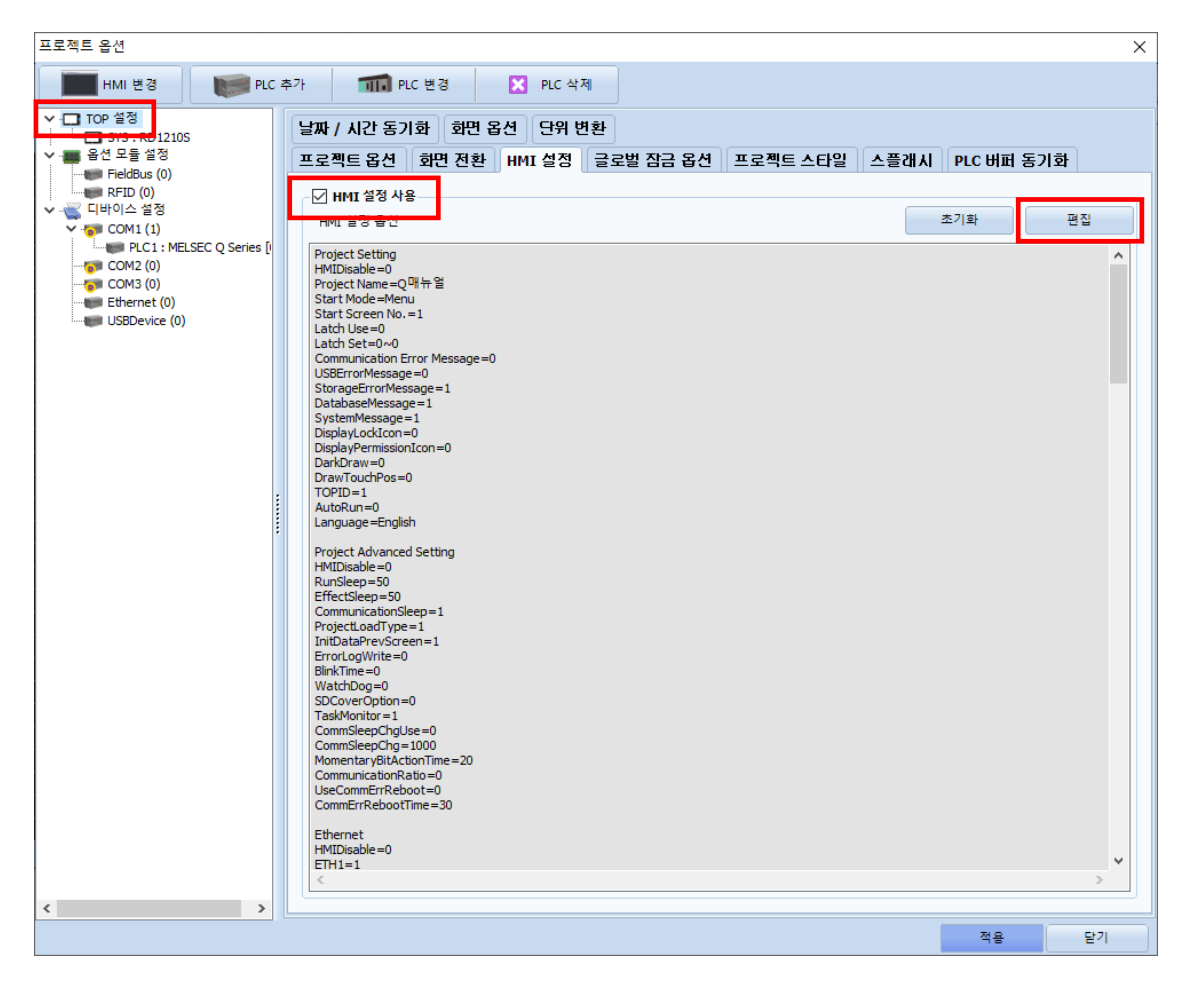

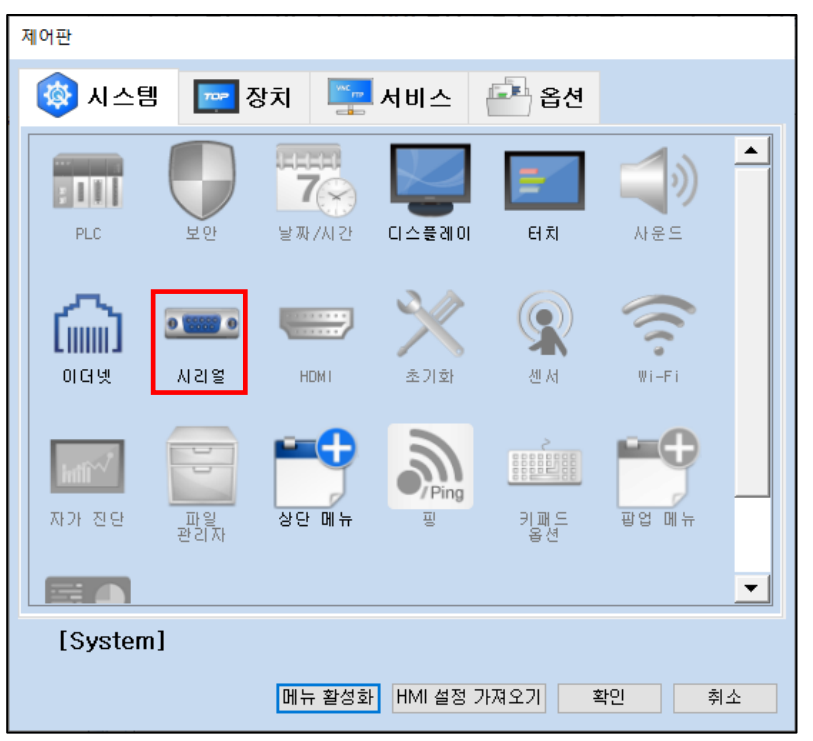

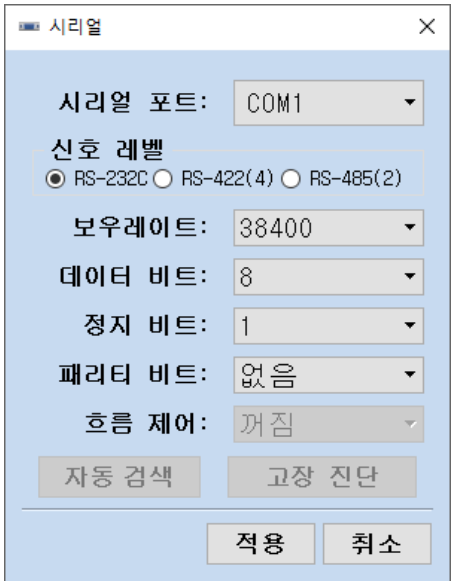

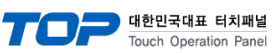

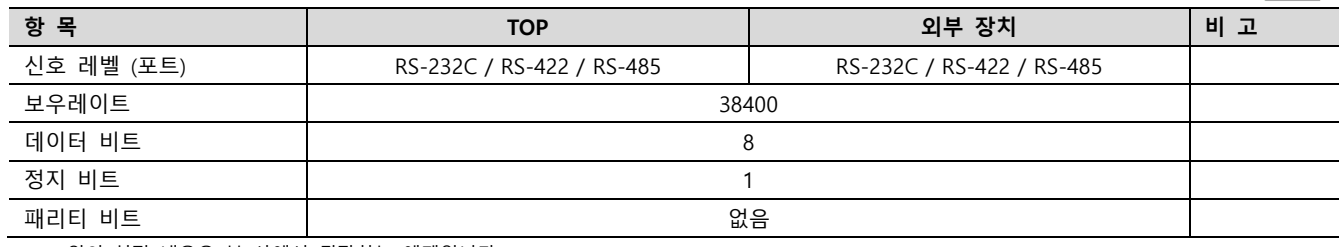

 $\times$  위의 설정 내용은 본 사에서 권장하는 예제입니다.

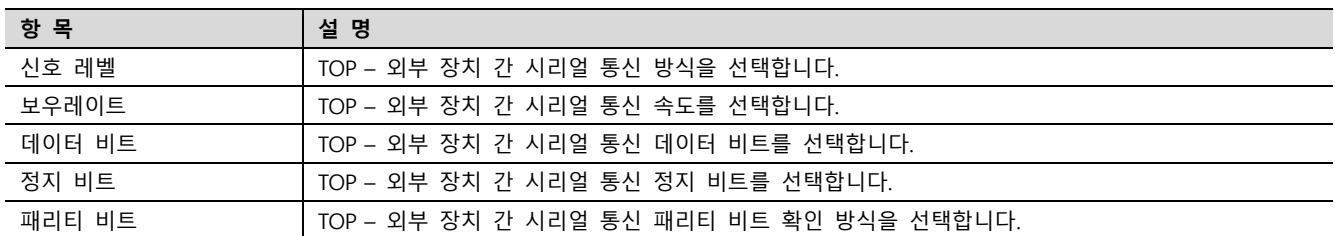

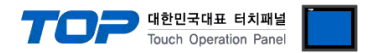

#### (2) 통신 옵션 설정

MELSEC Q Series 통신 드라이버의 "Computer Link" 인터페이스는 3가지 프로토콜을 지원합니다. 아래 내용을 참고하여 사용할 프로토콜에 대한 설정을 진행하십시오.

#### ① MC Protocol 3C Format 1

- [프로젝트] → [프로젝트 속성] → [PLC 설정 > COM > MELSEC Q Series]
- MC Protocol 3C Format 1에 대한 옵션을 TOP Design Studio에서 설정합니다.

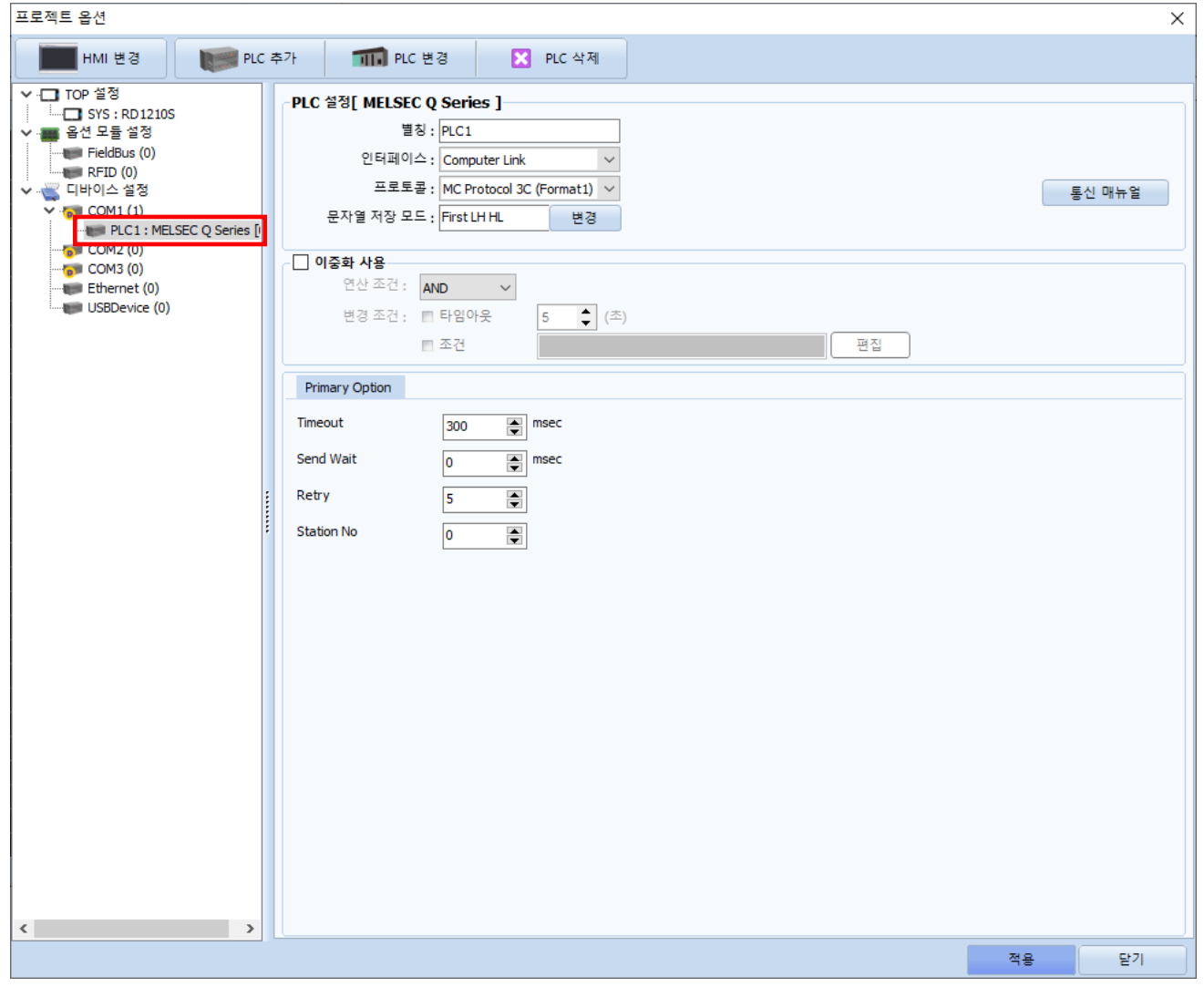

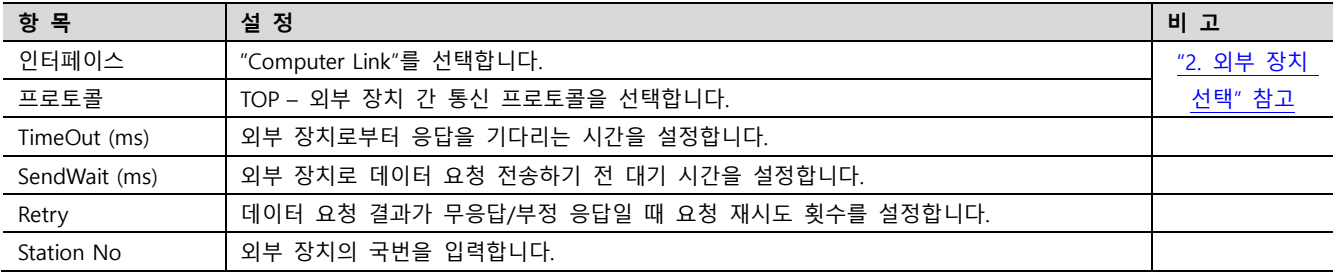

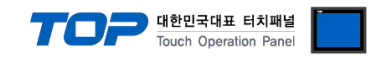

#### ② MC Protocol 3C Format 4

■ [프로젝트] → [프로젝트 속성] → [PLC 설정 > COM > MELSEC Q Series]

– MC Protocol 3C Format 4에 대한 옵션을 TOP Design Studio에서 설정합니다.

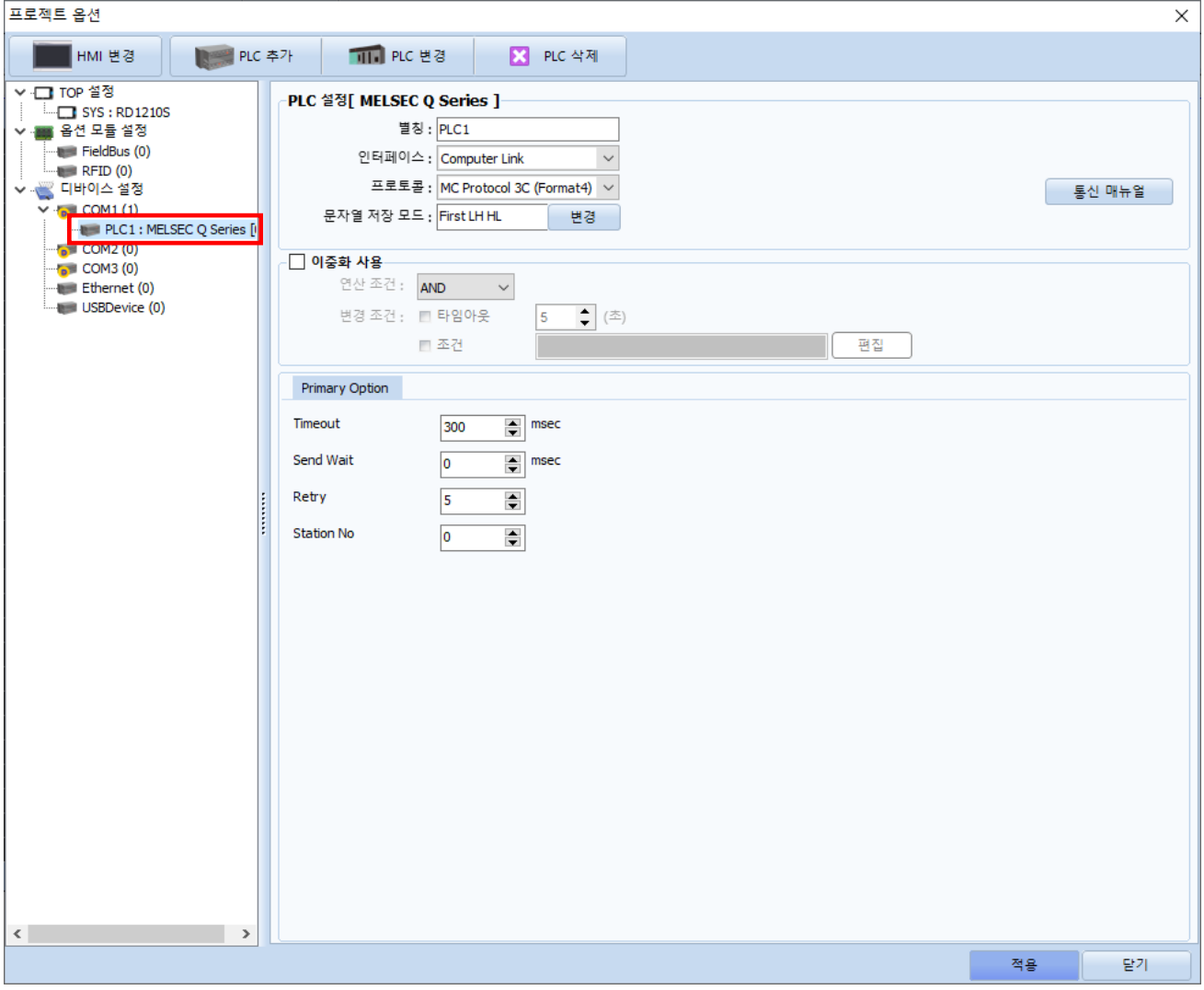

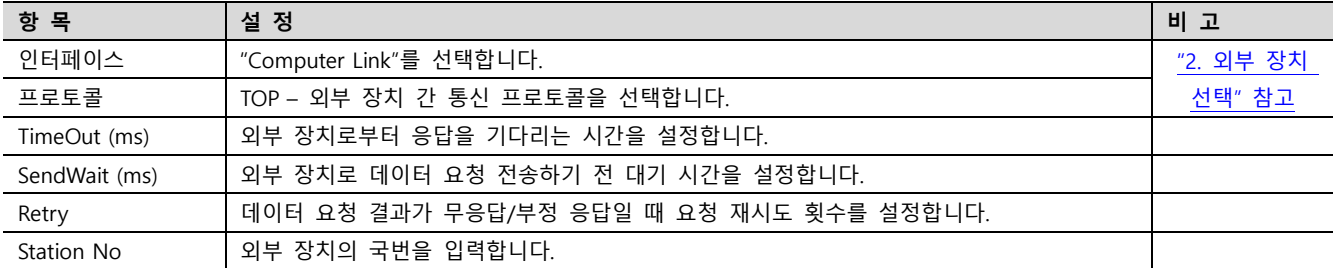

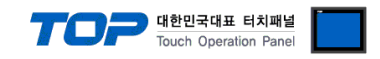

#### ③ MC Protocol 4C Format 5

■ [프로젝트] → [프로젝트 속성] → [PLC 설정 > COM > MELSEC Q Series]

– MC Protocol 4C Format 5에 대한 옵션을 TOP Design Studio에서 설정합니다.

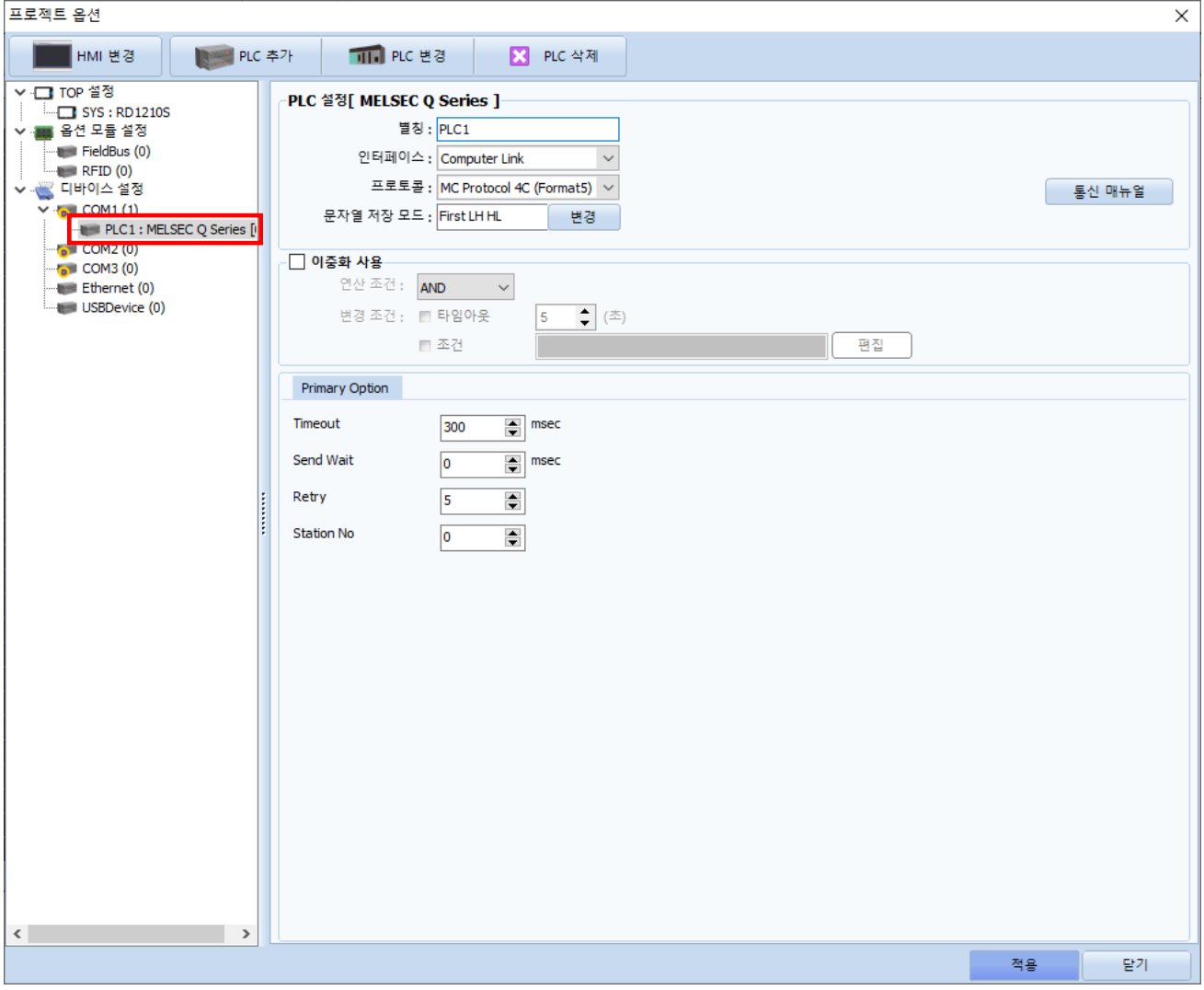

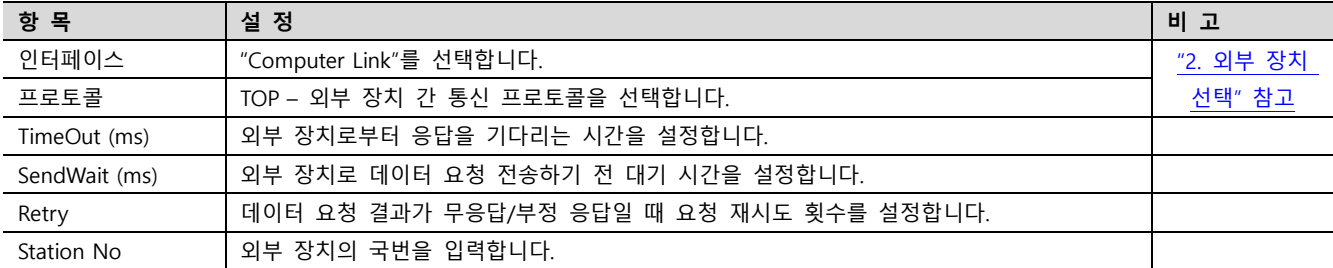

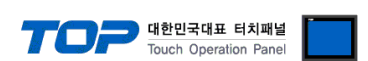

#### 3.2 TOP 에서 통신 설정

※ "3.1 TOP Design Studio 에서 통신 설정" 항목의 "HMI 설정 사용"을 체크 하지 않은 경우의 설정 방법입니다.

■ TOP 화면 상단을 터치하여 아래로 드래그 합니다. 팝업 창의 "EXIT"를 터치하여 메인 화면으로 이동합니다.

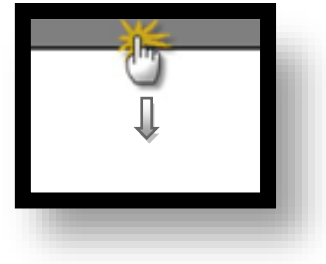

- (1) 통신 인터페이스 설정
	- [ 메인 화면 > 제어판 > 시리얼 ]

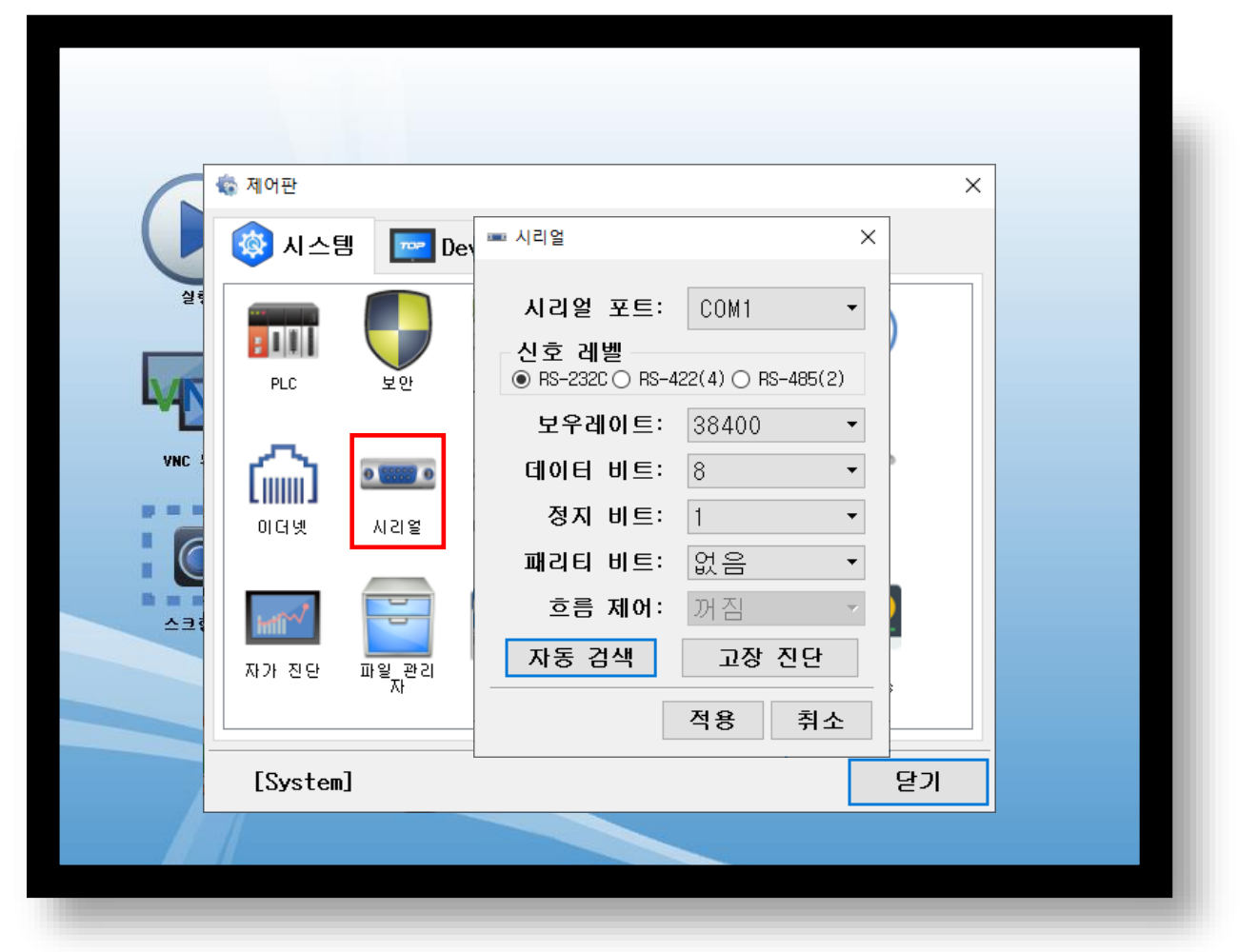

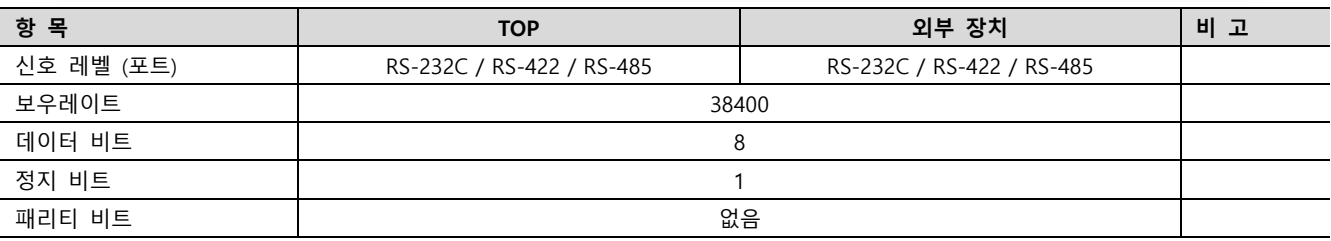

※ 위의 설정 내용은 본 사에서 권장하는 예제입니다.

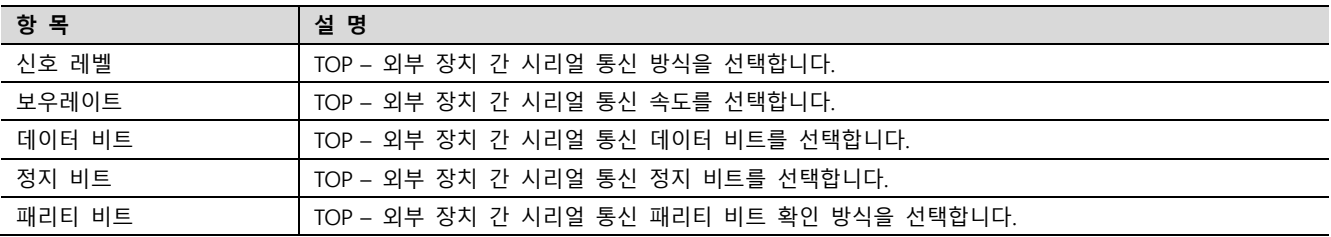

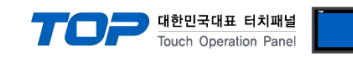

(2) 통신 옵션 설정

① MC Protocol 3C Format 1

■ [제어판] → [PLC]

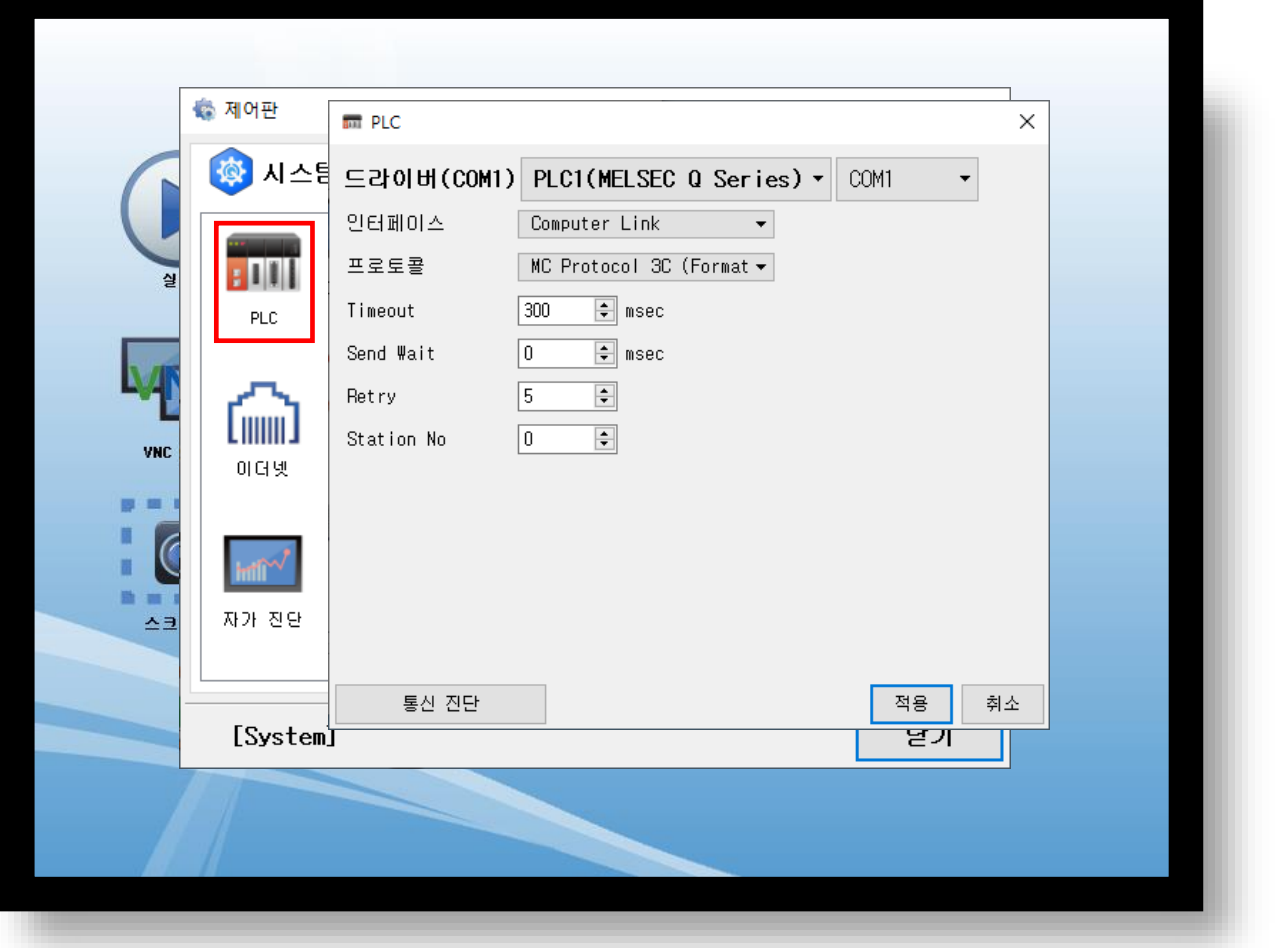

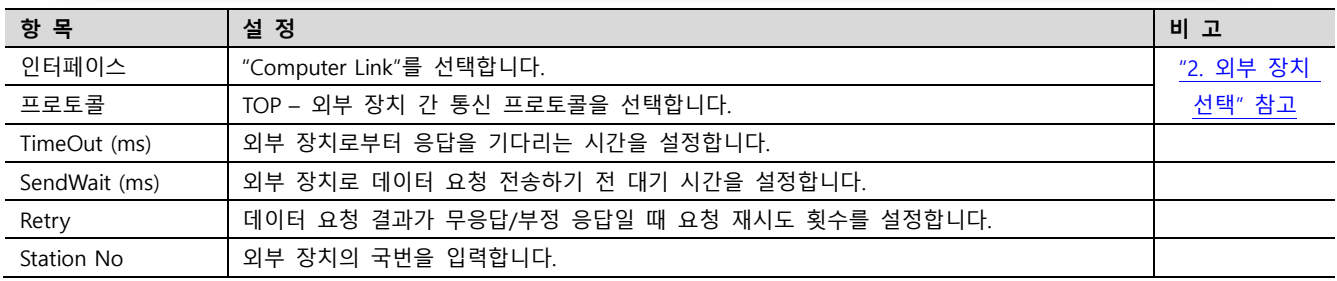

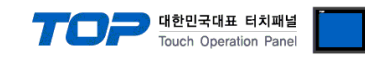

② MC Protocol 3C Format 4 ■ [제어판] → [PLC]

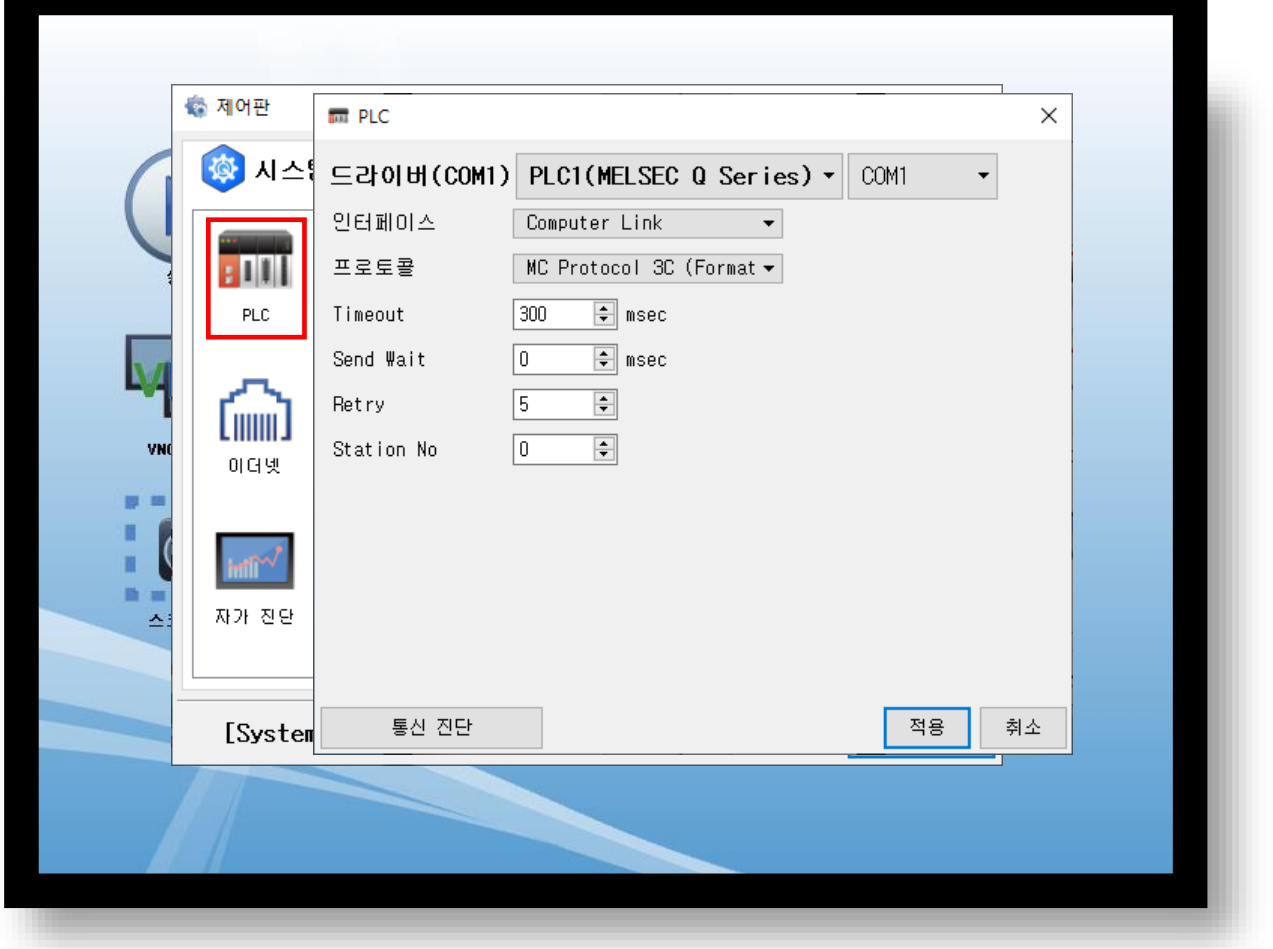

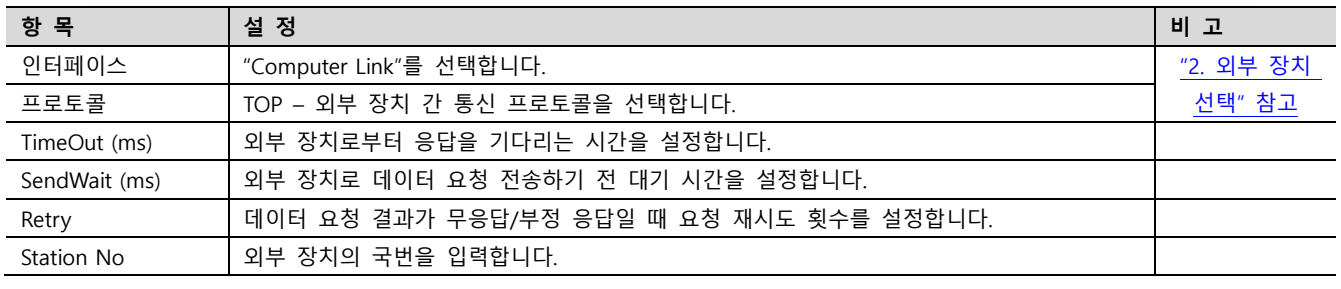

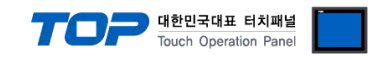

④

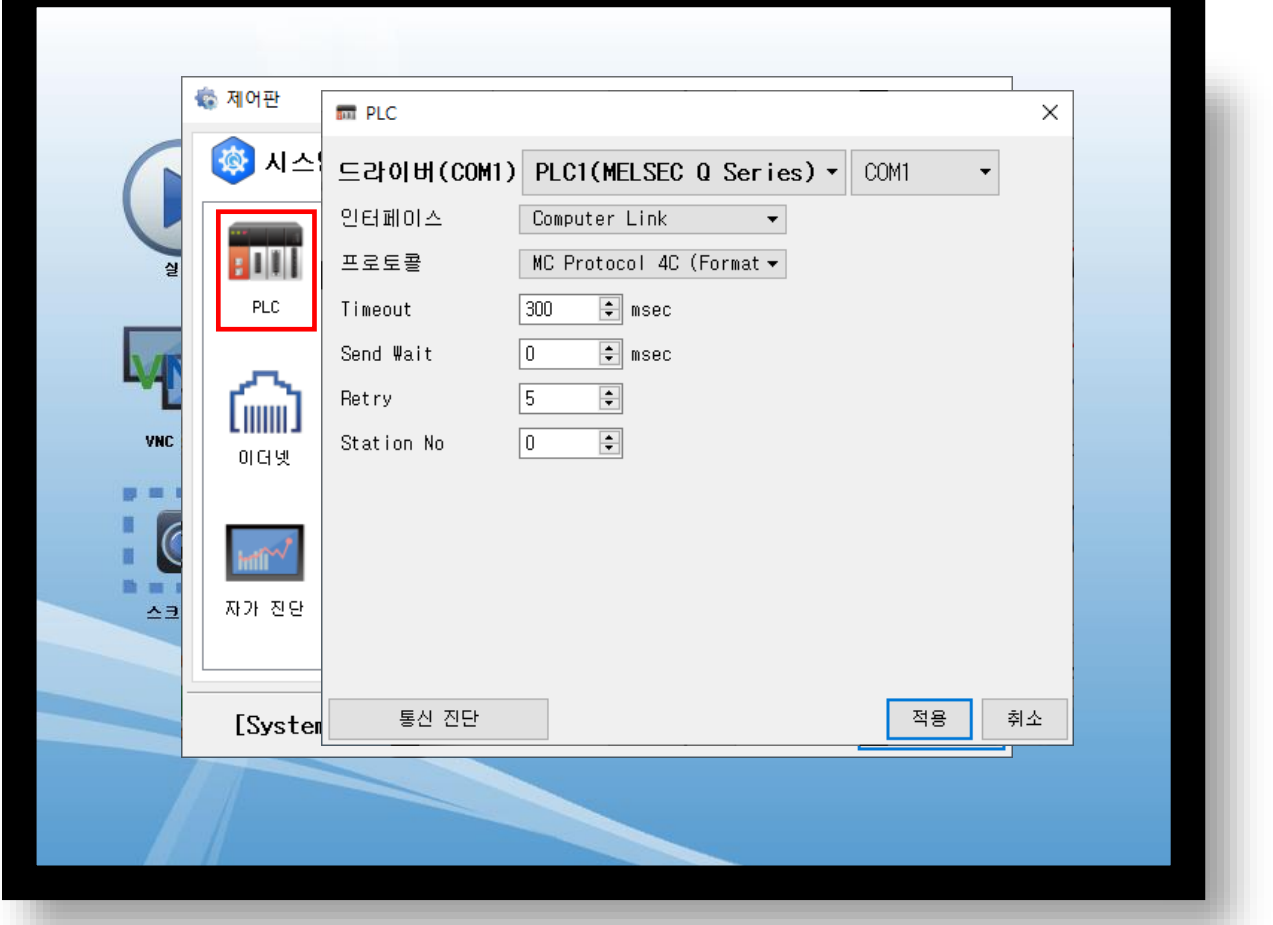

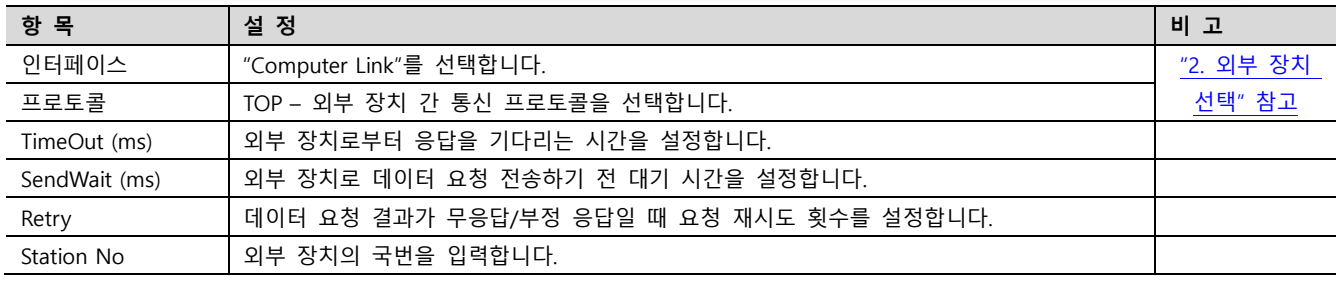

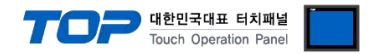

#### 3.3 통신 진단

■ TOP - 외부 장치 간 인터페이스 설정 상태를 확인 - TOP 화면 상단을 터치하여 아래로 드래그. 팝업 창의 "EXIT"를 터치하여 메인 화면으로 이동한다 - [제어판] → [시리얼] 에서 연결된 포트의 설정이 외부 장치의 설정 내용과 같은지 확인한다

■ 포트 통신 이상 유무 진단

- [제어판] → [PLC] 에서 "통신 진단"을 터치한다.

- 통신 연결 여부를 확인한다.

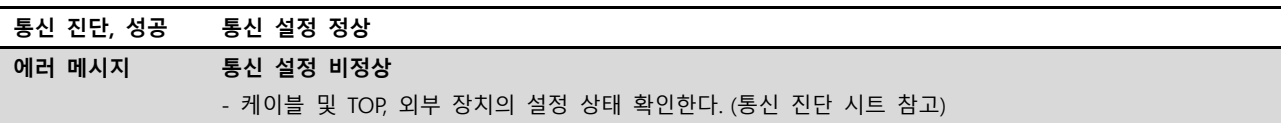

■ 통신 진단 시트

- 외부 단말기와 통신 연결에 문제가 있을 경우 아래 시트의 설정 내용을 확인 바랍니다.

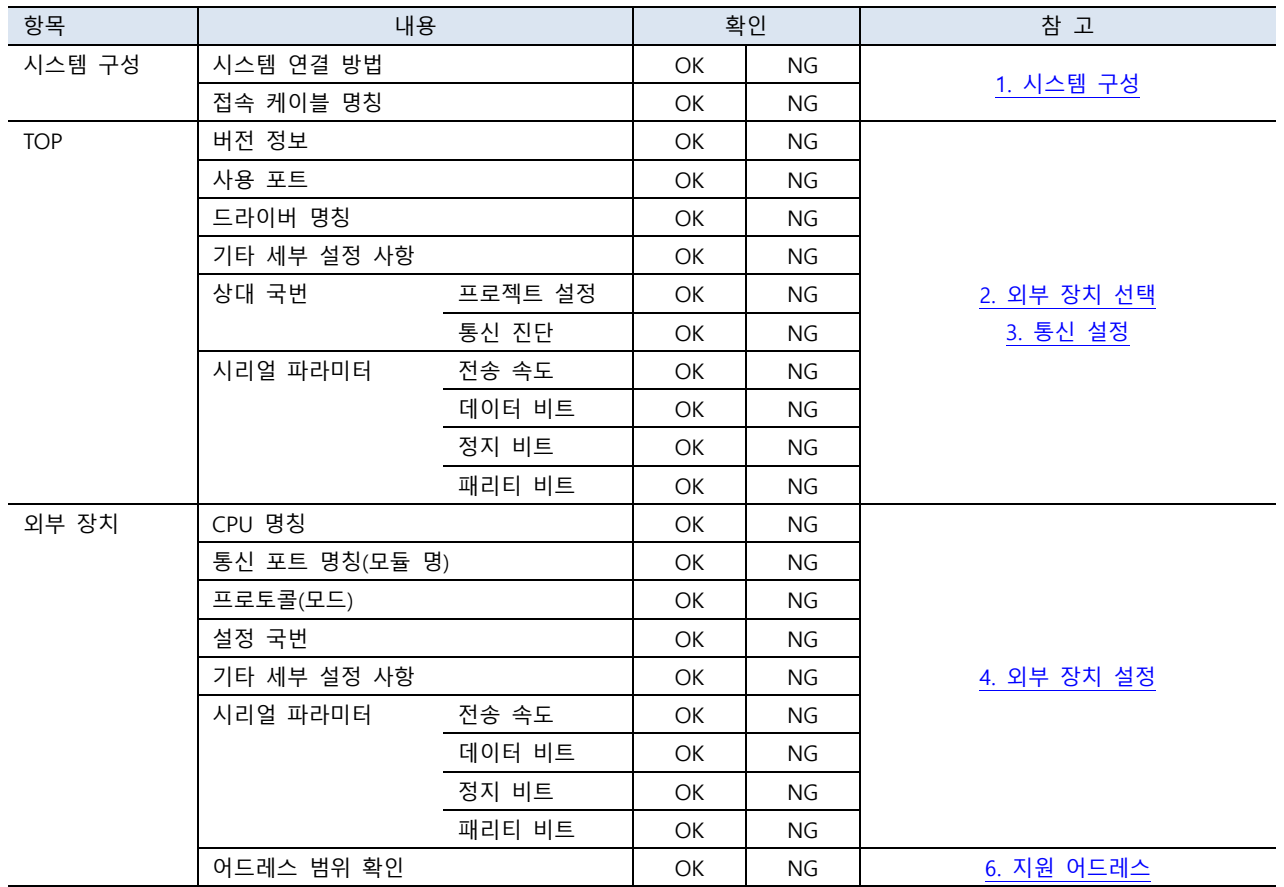

# <span id="page-13-0"></span>4. 외부 장치 설정

본 장의 내용보다 더 자세한 설정법은 PLC 사용자 매뉴얼을 참조 하십시오.

#### 4.1 GX Developer에서 설정하기

Step 1. "GX Developer" 의 프로젝트 창에서 [Parameter] > [PLC parameter]를 더블 클릭 하여 [Q parameter setting] Dialog Box를 팝업 시킵니다.

Step 2. [Q parameter setting] Dialog Box에서 [I/O Assignment] 탭을 선택합니다.

Step 3. [I/O Assignment(\*)] 박스에서 통신 모듈이 장착된 슬롯의 [Type]을 "Intelligent" 로 설정합니다.

Step 4. [I/O Assignment(\*)] 박스에서 Select를 클릭합니다.

Module selection창에서 Module type 과 Module name 을 해당되는 모듈을 설정후 OK를 클릭합니다. Q parameter setting

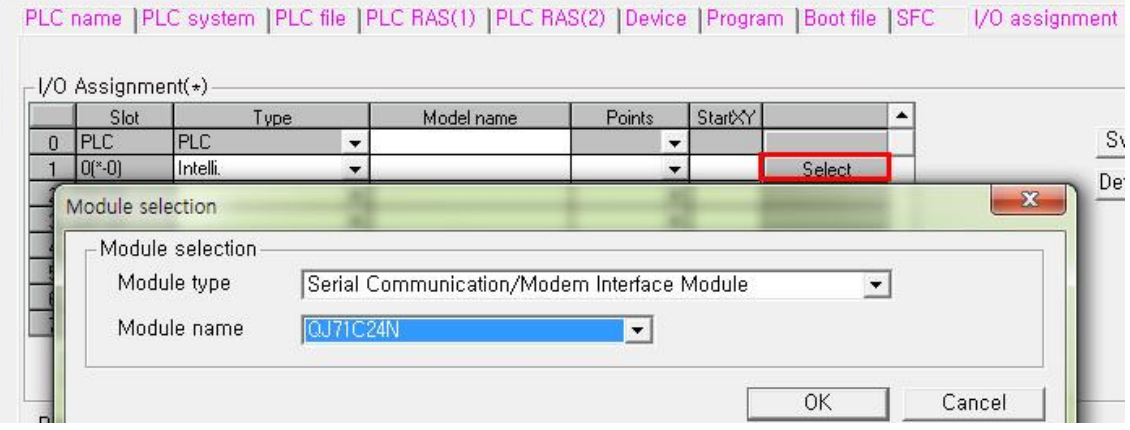

Step 5. 자동으로 열린 Switch SettingNo 창에서 각 채널을 설정합니다.

일반적인 경우는 CH1 처럼 38400 bps, MC protocol (Type 1)을 선택합니다.

고속 통신이 필요한 경우에는 115200 bps를 선택합니다. MC protocol (Type 5)는 RS485통신을 지원하지 않습니다.

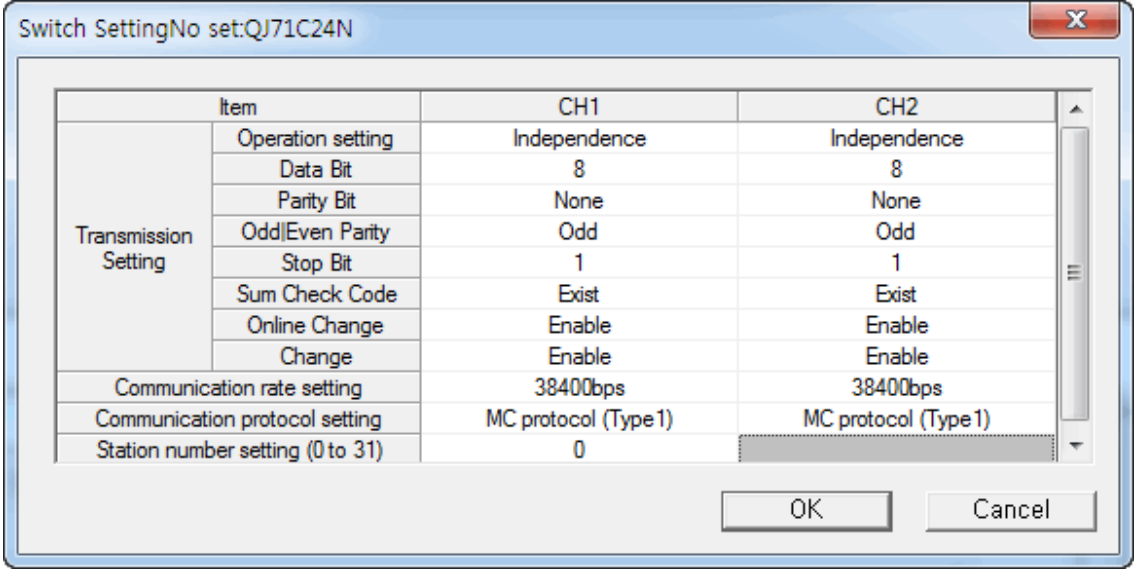

Step 6. [Online] > [Write to PLC]로 설정된 파라미터를 전송 한 뒤, PLC를 Reset 해주십시오.

●<br>● 대한민국대표 터치패널 Touch Operation Pane

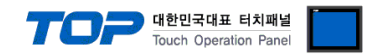

#### 4.2 GX Works2에서 설정하기

Step 1. "GX Works2" 의 프로젝트 창에서 [Parameter] > [PLC parameter]를 더블 클릭 하여 [Q parameter setting] Dialog Box를 팝 업 시킵니다.

Step 2. [Q parameter setting] Dialog Box에서 [I/O Assignment] 탭을 선택합니다.

[I/O Assignment(\*)] 박스에서 New Module를 클릭합니다.

Module selection창에서 Module type 과 Module name 을 해당되는 모듈을 설정 후 OK를 클릭합니다.

Q Parameter Setting

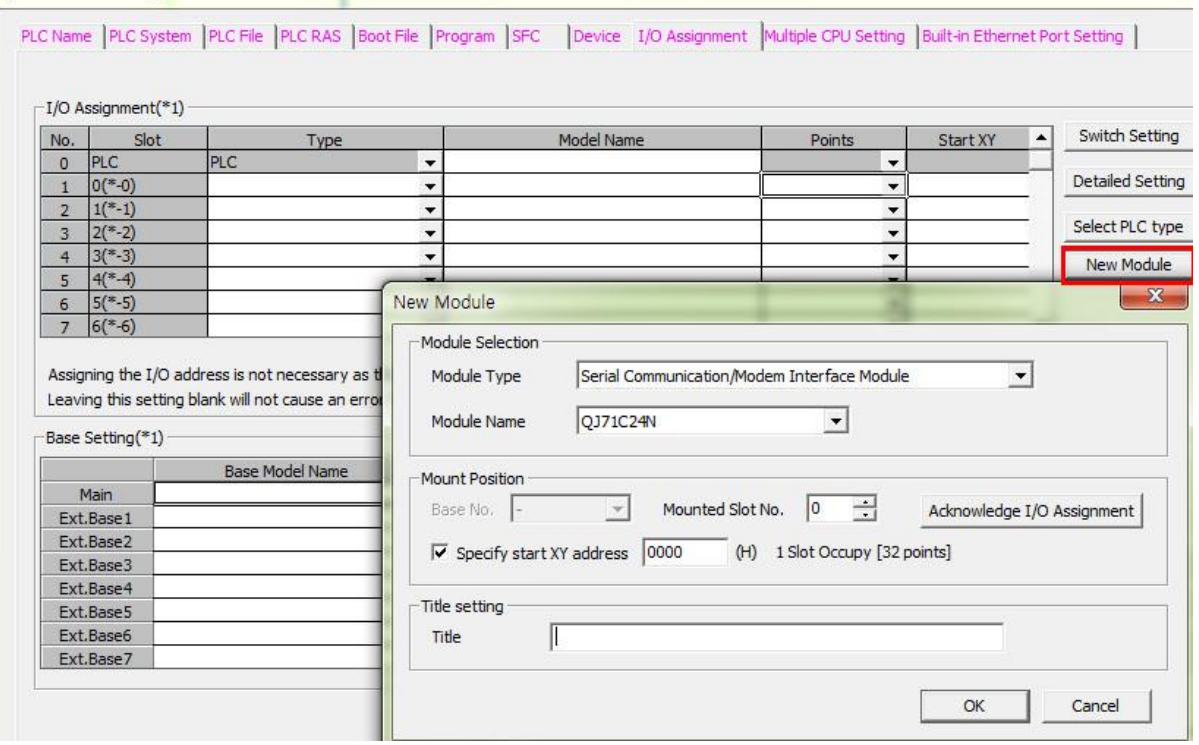

Step 3. 프로젝트 창에서 [Intelligent Function Module] > [Module Name] > Switch Setting 창에서 각 채널을 설정합니다. 일반적인 경우는 CH1 처럼 38400 bps, MC protocol (Format 1)을 선택합니다.

고속 통신이 필요한 경우에는 115200 bps를 선택합니다. MC protocol (Format 5)는 RS485통신을 지원하지 않습니다.

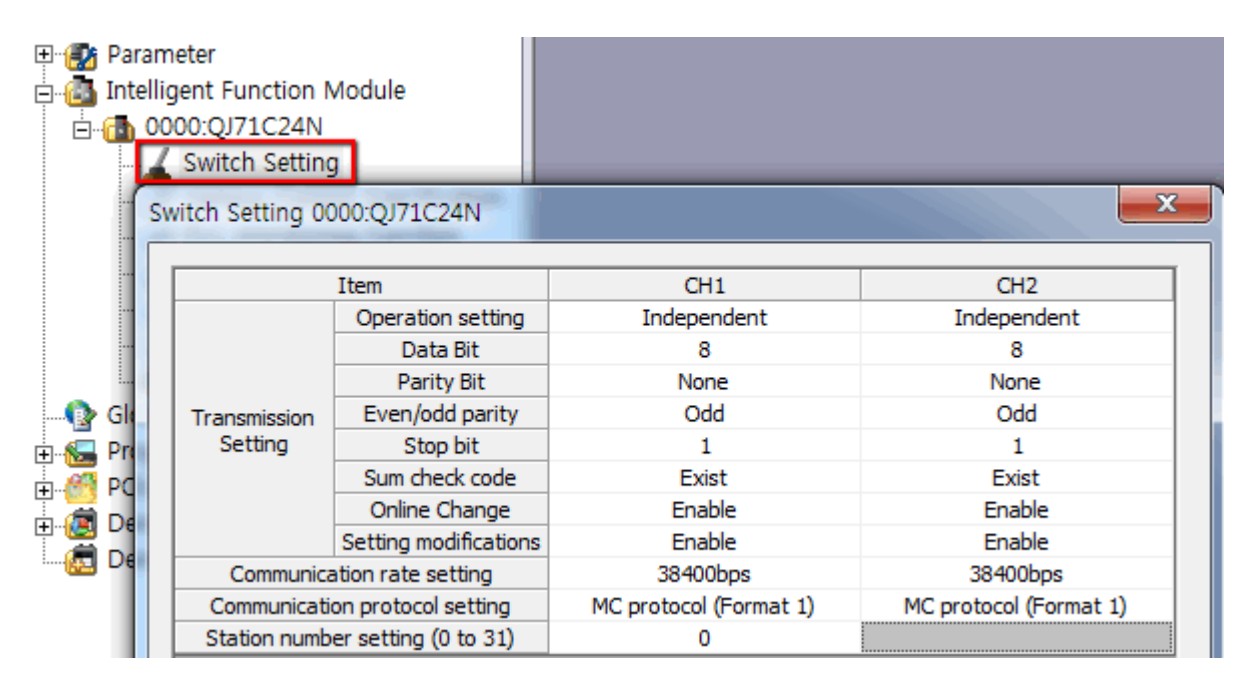

Step 4. [Online] > [Write to PLC]로 설정된 파라미터를 전송 한 뒤, PLC를 Reset 해주십시오.

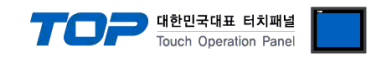

## <span id="page-15-0"></span>5. 케이블 표

본 Chapter는 TOP와 해당 기기 간 정상 통신을 위한 케이블 다이어그램을 소개 합니다. (본 절에서 설명되는 케이블 다이어그램은 "Mitsubishi Electric Corporation"의 권장사항과 다를 수 있습니다)

5.1 케이블 표 1

■ RS-232C (1:1 연결)

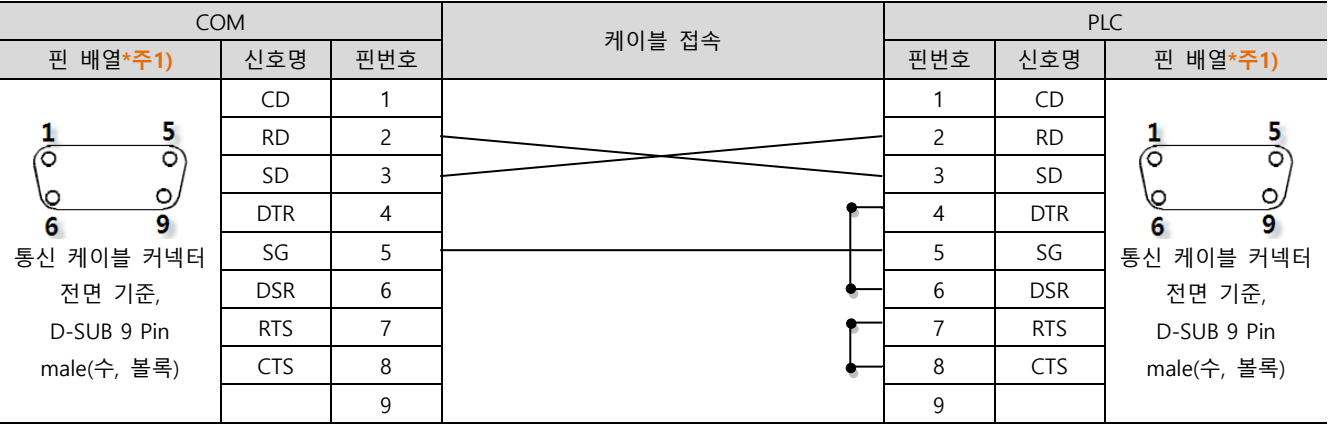

\*주1) 핀 배열은 케이블 접속 커넥터의 접속면에서 본 것 입니다.

#### ■ RS-422 (1 : 1 연결)

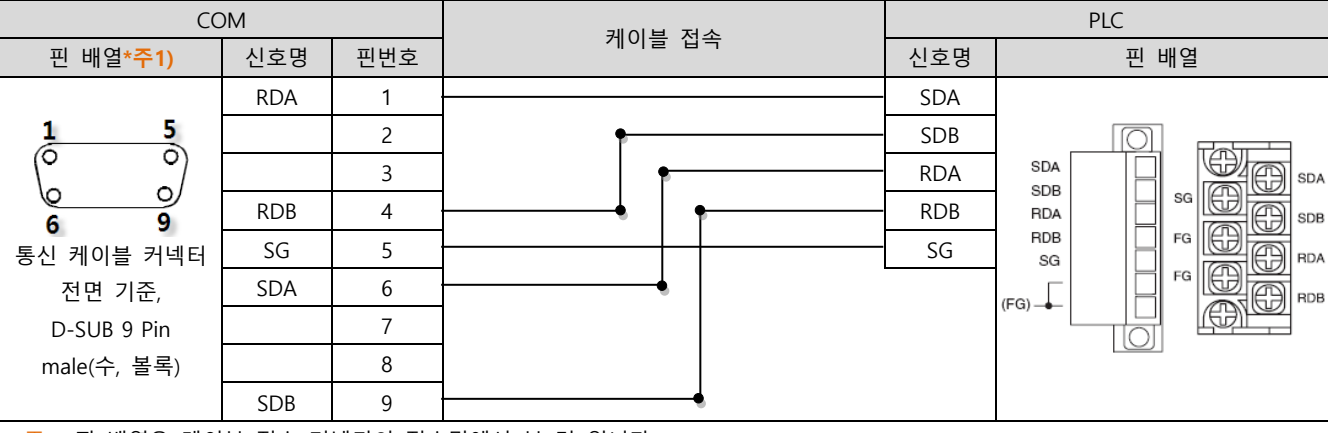

\*주1) 핀 배열은 케이블 접속 커넥터의 접속면에서 본 것 입니다.

#### ■ RS-485 (1:1 연결)

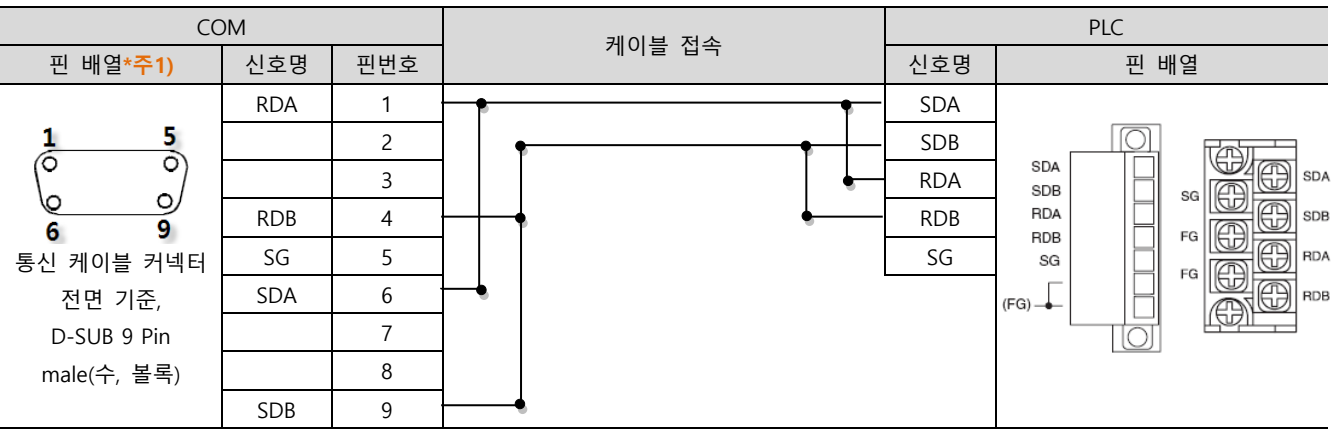

\*주1) 핀 배열은 케이블 접속 커넥터의 접속면에서 본 것 입니다.

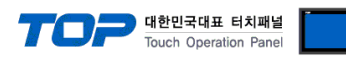

■ RS-422 (1 : N 연결) – 1:1연결을 참고하여 아래의 방식으로 연결 하십시오.

| <b>TOP</b> | 케이블 접속과 신호 방향 | PLC        | 케이블 접속과 신호 방향 | PLC        |
|------------|---------------|------------|---------------|------------|
| 신호명        |               | 신호명        |               | 신호명        |
| <b>RDA</b> |               | <b>SDA</b> |               | <b>SDA</b> |
| <b>RDB</b> |               | <b>SDB</b> |               | <b>SDB</b> |
| <b>SDA</b> |               | <b>RDA</b> |               | <b>RDA</b> |
| <b>SDB</b> |               | <b>RDB</b> |               | <b>RDB</b> |
| SG         |               | SG         |               | SG         |

#### ■ RS-485 (1 : N / N : 1 연결) – 1:1연결을 참고하여 아래의 방식으로 연결 하십시오.

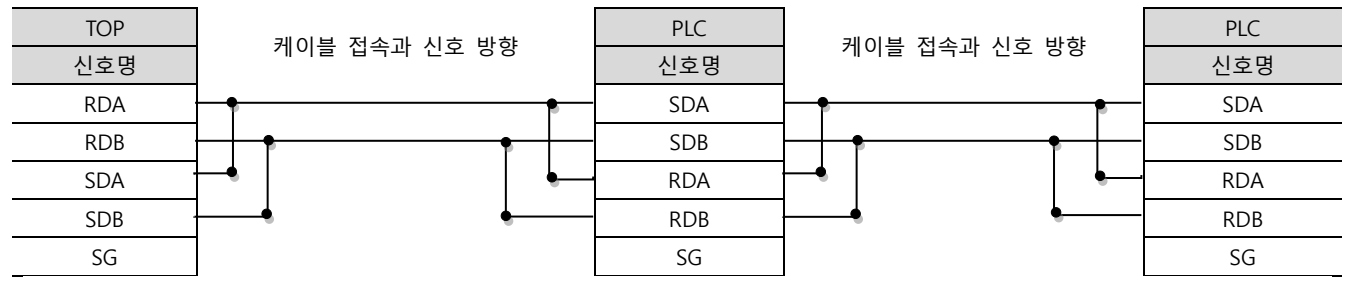

#### 5.2 케이블 표 2

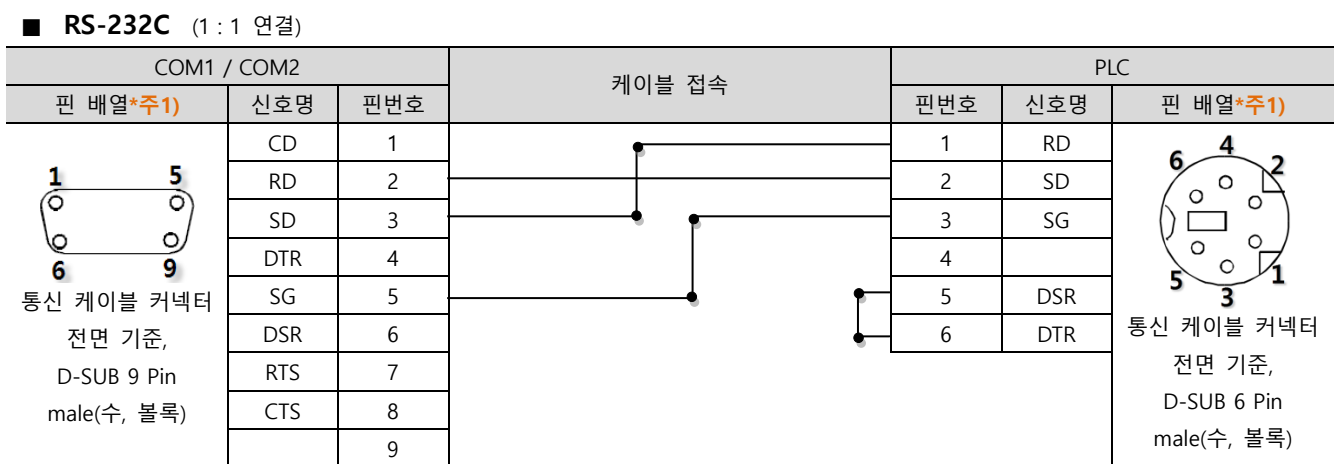

\*주1) 핀 배열은 케이블 접속 커넥터의 접속면에서 본 것 입니다.

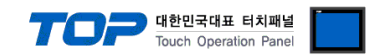

### <span id="page-17-0"></span>6. 지원 어드레스

TOP에서 사용 가능한 디바이스는 아래와 같습니다.

CPU 모듈 시리즈/타입에 따라 디바이스 범위(어드레스) 차이가 있을 수 있습니다. TOP 시리즈는 외부 장치 시리즈가 사용하는 최대 어드레스 범위를 지원합니다. 사용하고자 하는 장치가 지원하는 어드레스 범위를 벗어 나지 않도록 각 CPU 모듈 사용자 매뉴얼을 참조/주의 하십시오.

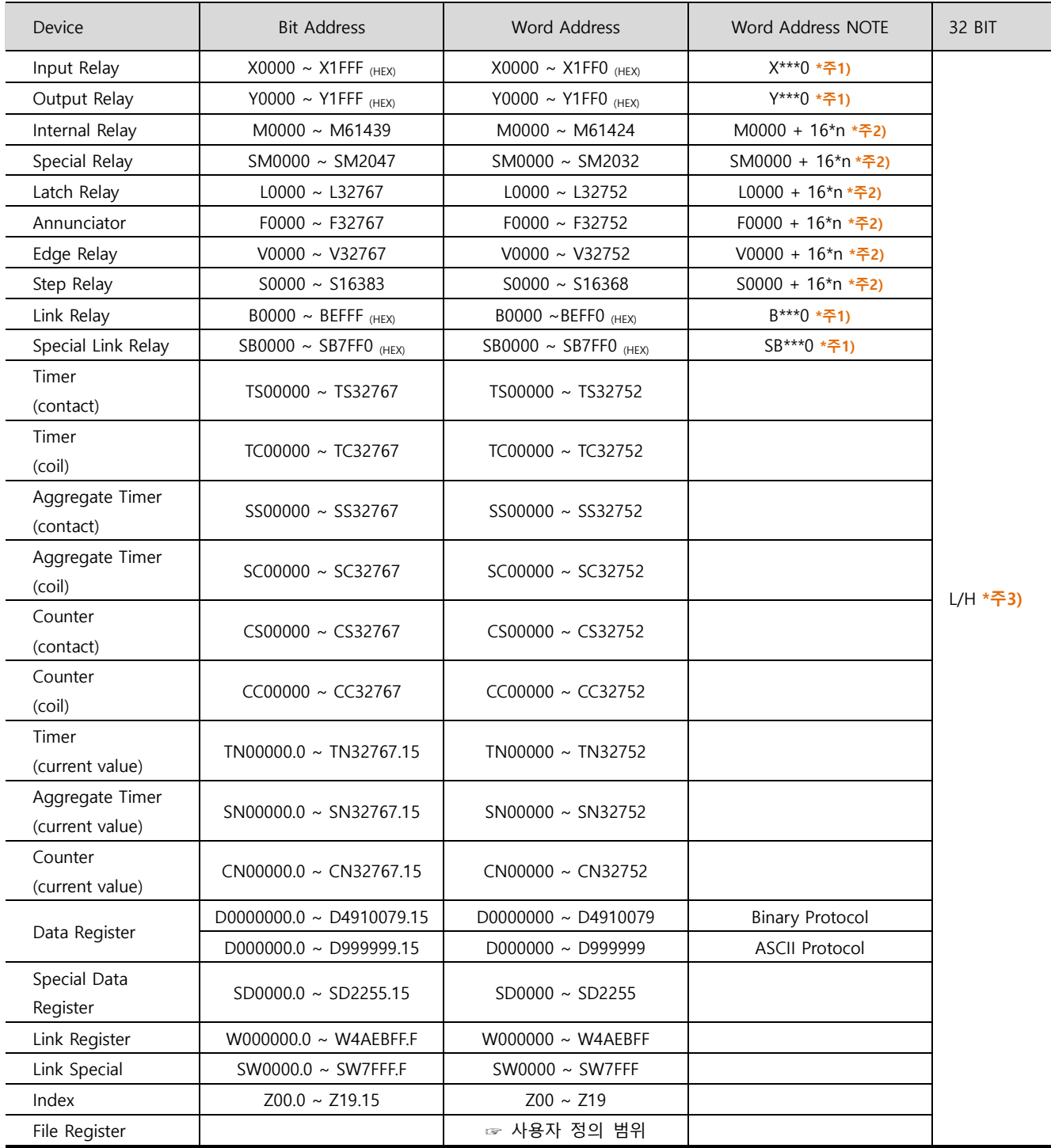

 $*$ 주1) 비트 어드레스 16진수 '0~F' 표기하는 어드레스의 경우 시작 비트 0 bit 를 워드 어드레스로 사용

\*주2) 비트 어드레스를 10진수로 표기 하는 어드레스의 경우 '16' 값 단위로 워드 어드레스로 사용

\*주3) 32BIT 데이터의 하위 16BIT 데이터가 화면 등록한 어드레스에 저장되며 상위 16BIT 데이터가 화면 등록 어드레스 다음 주소 에 저장 됩니다.

(예) D00100 번 주소에 32BIT 데이터 16진수 데이터 12345678 저장 시 16BIT 디바이스 어드레스에 아래와 같이 저장 됩니다..

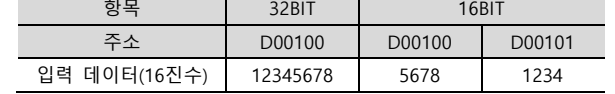